# JVC CAM Control (für das iPhone) Benutzerhandbuch

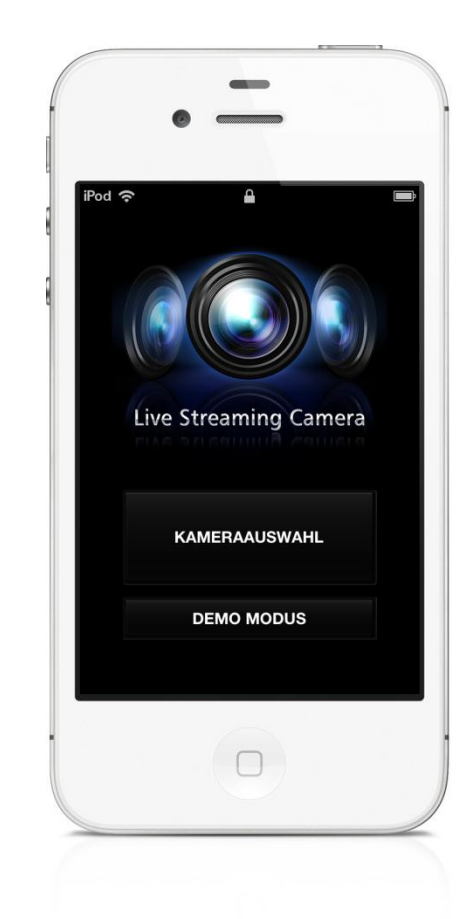

# Deutsch

Dies ist das Benutzerhandbuch für die iPhone-Software der Live Streaming Camera GV-LS2/GV-LS1 von JVC KENWOOD.

Das iPhone 4, iPhone 4S oder die 4. Generation des iPod touch mit iOS 5.1.1 sind mit dieser App kompatibel.

# JVC CAM Control (iPhone) Benutzerhandbuch Inhaltsverzeichnis

## Kapitel 1 Schnellübersicht

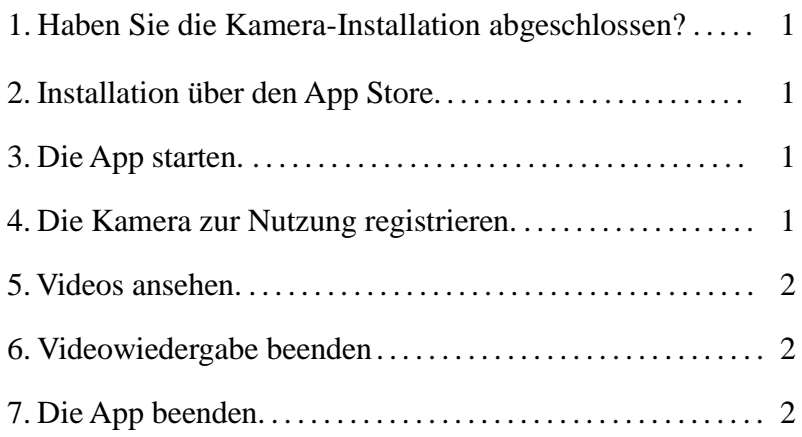

# Kapitel 2 Fortgeschrittene Nutzung

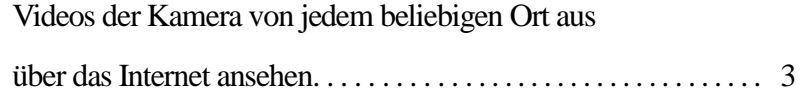

## Kapitel 3 Bildschirmbeschreibungen

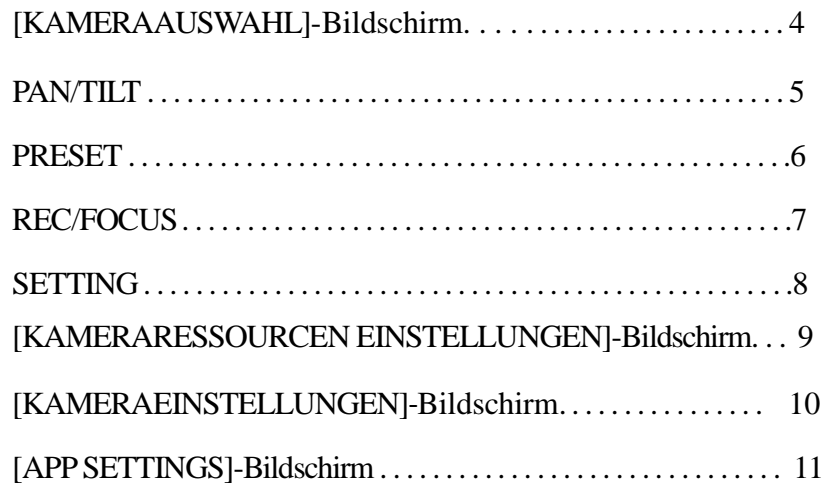

## Kapitel 1 Schnellübersicht

# 1. Haben Sie die Kamera-Installation abgeschlossen?

Die Kamera-Installation muss durchgeführt werden, bevor JVC CAM Control ausgeführt wird. Stellen Sie sicher, dass die Audio- und Videowiedergabe der Kamera im Web-Browser funktioniert, bevor Sie zum nächsten Schritt übergehen. Sie erhalten weitere Informationen zur Installation Ihrer Kamera im Benutzerhandbuch, das Sie zusammen mit Ihrer Kamera erhalten haben.

# 2. Installation über den App Store

Öffnen Sie den App Store auf dem iPhone und suchen Sie nach "JVC CAM Control". Wählen Sie "JVC CAM Control" aus den Suchergebnissen aus und tippen Sie auf Installieren.

# 3. Die App starten

Nachdem die App-Installation durchgeführt wurde, wird das Icon auf dem iPhone-Startbildschirm angezeigt. Drücken Sie auf das Icon, um JVC CAM Control zu starten. Sie erhalten in dem Benutzerhandbuch der Kamera weitere Informationen, wie Sie Benutzername und Passwort ändern können.

# 4. Die Kamera zur Nutzung registrieren

Die App startet. Tippen Sie auf den [KAMERAAUSWAHL]-Knopf.

[Achtung]

Diese App kann nur mit einer WiFi-Verbindung verwendet werden. Sollte eine Fehlermeldung angezeigt werden, nachdem der Knopf gedrückt wurde, sollten Sie überprüfen, ob Ihr iPhone mit einem WiFi-Netzwerk verbunden ist.

Der [KAMERAAUSWAHL]-Bilschirm mit den Kameras in Ihrem

Netzwerk wird angezeigt.

Tippen Sie auf der Kameraliste die Kamera an, die Sie verwenden möchten. Ein Anmeldebildschirm wird angezeigt. Melden Sie sich bei der Kamera mit dem Benutzernamen und dem Passwort an, das Sie bei der Kamera-Installation eingerichtet haben.

#### [Achtung]

Um zu verhindern, dass das Video aus Versehen von Dritten aufgerufen werden kann, sollten Sie das Benutzername und Passwort ändern, nachdem Sie die Kamera erhalten haben. Weitere Informationen, wie Sie Benutzername und Passwort ändern können, erhalten Sie im Benutzerhandbuch der Kamera.

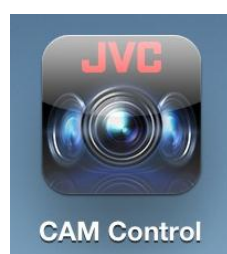

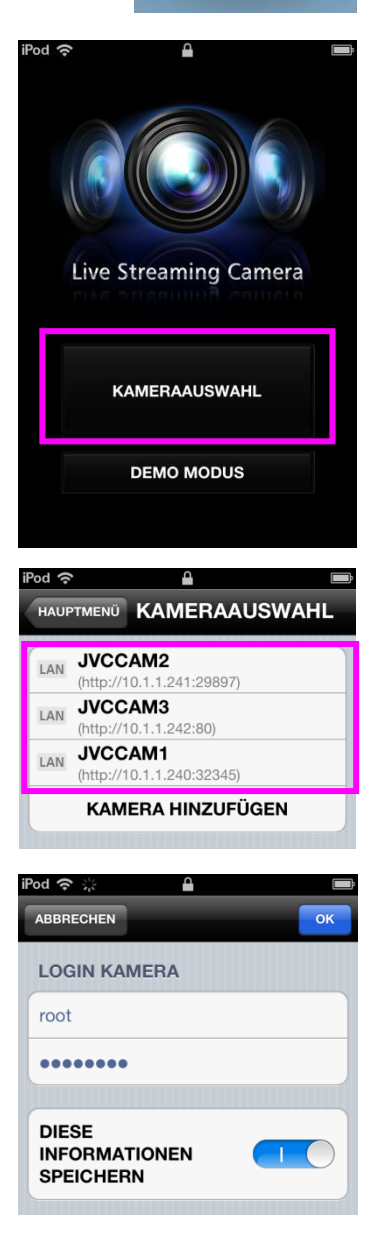

# 5. Videos ansehen

Nachdem Sie sich erfolgreich angemeldet haben, wird die Kameraanzeige aufgerufen.

Auf diesem Bildschirm können Sie die Kamera bedienen und das Videosignal wiedergeben.

(Für weitere Details, wie Sie die Kamera bedienen und das Video ansehen können, lesen Sie sich bitte "Kapitel 3 Bildschirmbeschreibungen" durch.)

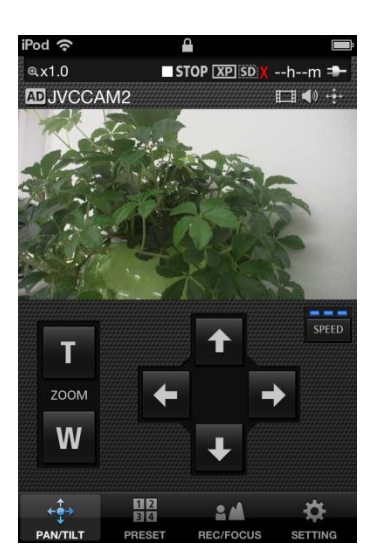

# $\blacksquare$  STOP  $\overline{XP}$  SD  $\overline{X}$  --h--m ADJVCCAM2  $F + 1$ **KAMERAAUSWAHL** KAMERAQUELLE **KAMERAEINSTELLUNGEN APP SETTINGS na**

 $\mathbb{R}$  x1.0

# 6. Videowiedergabe beenden

Tippen Sie auf den Knopf [EINSTELLUNGEN] am unteren Ende der Kameraanzeige und gehen Sie dann auf [KAMERAAUSWAHL]. Ein Bildschirm, der Sie dazu auffordert, die Trennung der Verbindung zu bestätigen, wird angezeigt. Gehen Sie auf [OK], um die Verbindung zu trennnen.

# 7. Die App beenden

Drücken Sie auf die Home-Taste Ihres iPhones, um die App zu beenden.

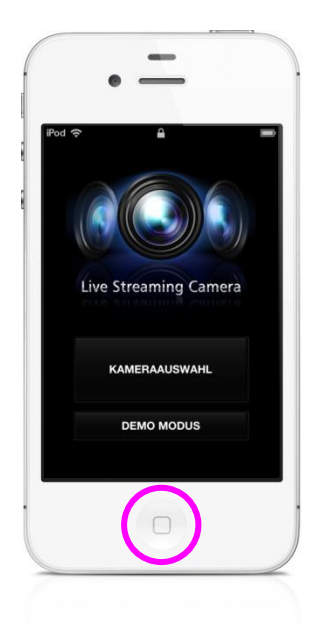

## Kapitel 2 Fortgeschrittene Nutzung

# Videos der Kamera von jedem beliebigen Ort aus über das Internet ansehen

Sie können sich Videos einer Kamera von jedem beliebigen Ort aus über das Internet ansehen.

- 1. Weisen Sie der Kamera eine URL zu, indem Sie beispielsweise die DDNS-Funktion der Kamera verwenden. Im Benutzerhandbuch der Kamera erhalten Sie weitere Informationen, wie Sie der Kamera eine URL mithilfe der DDNS-Funktion zuweisen können.
- 2. Gehen Sie auf [KAMERA HINZUFÜGEN] am unteren Ende des [KAMERAAUSWAHL]-Bildschirms.
- 3. Geben Sie die Kamera-URL und einen Kameranamen ein. Geben Sie einen beliebigen Namen für die Kamera ein, der Ihnen dabei hilft, die Kamera ohne Probleme wiederzufinden. Achten Sie darauf, dass Sie einen Kameranamen nicht doppelt vergeben.
- 4. Die Kamera, die Sie in Schritt 3 registiert haben, wird nun in der Kameraliste angezeigt. Tippen Sie auf die Kamera.
- 5. Wählen Sie [START] aus, um sich anzumelden.
- 6. Nachdem Sie sich erfolgreich angemeldet haben, können Sie die Kamera nun auf die gleiche Weise wie die anderen Kameras bedienen.

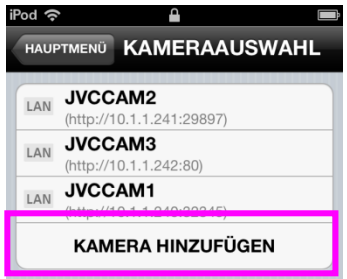

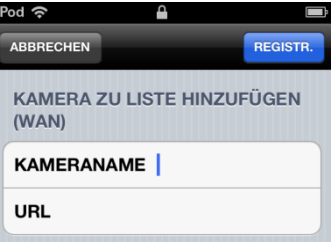

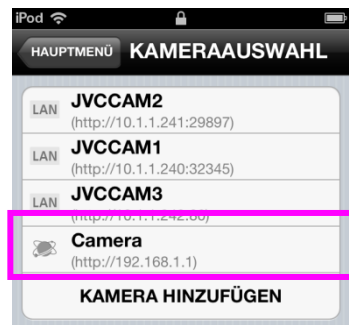

#### [Achtung]

- · Je nachdem, welchen Internet-Provider Sie verwenden oder welche Netzwerkkonfiguration Sie eingestellt haben, ist es möglich, dass Sie das Video nicht wiedergeben können. Sollten Sie das Video nicht korrekt anzeigen können, sollten Sie zunächst die Einstellungen sorgfältig überprüfen und, falls das Problem weiterhin besteht, Ihren Provider oder Netzwerkadministrator kontaktieren.
- · Das Videosignal einer Kamera kann nicht von mehreren Personen gleichzeitig aufgerufen werden.
- · Das Videosignal der Kamera kann über das Internet von jedem aufgerufen werden, der den Benutzernamen und das Passwort kennt. Es ist daher sehr riskant, ein Passwort zu verwenden, das sich einfach erraten lässt. Stellen Sie einen Benutzernamen und ein Passwort ein, das von anderen Personen nicht erraten werden kann. Sie finden im Benutzerhandbuch der Kamera weitere Informationen, wie Sie den Benutzernamen und das Passwort ändern können.

### [KAMERAAUSWAHL]

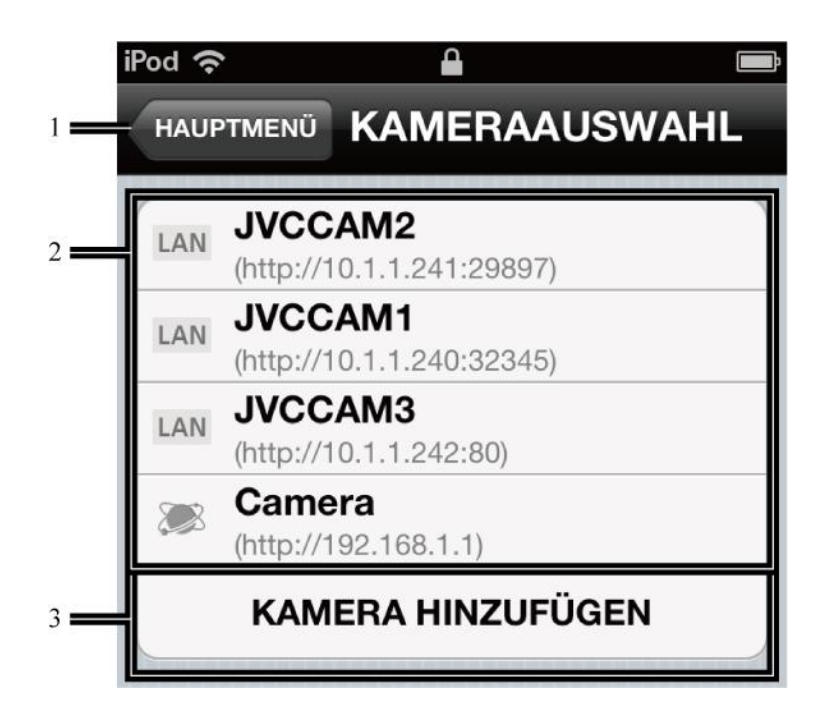

### 1 [HAUPTMENÜ]-Knopf Zeigt den Einstellungsbildschirm an.

### 2 Kamera-Registrierungsslots

Registriert eine Kamera in diesem Slot

Tippen Sie auf den Slot, dem eine Kamera zugewiesen werden soll.

### 3 [KAMERA HINZUFÜGEN]-Knopf

Verwenden Sie diesen Knopf, um eine Kamera manuell hinzuzufügen. Verwenden Sie diese Funktion in Situationen, in denen Sie eine Kamera über das Internet an einem beliebigen Ort aufrufen möchten.

## Kapitel 3 Bildschirmbeschreibungen - [PAN/TILT]

### [PAN/TILT]

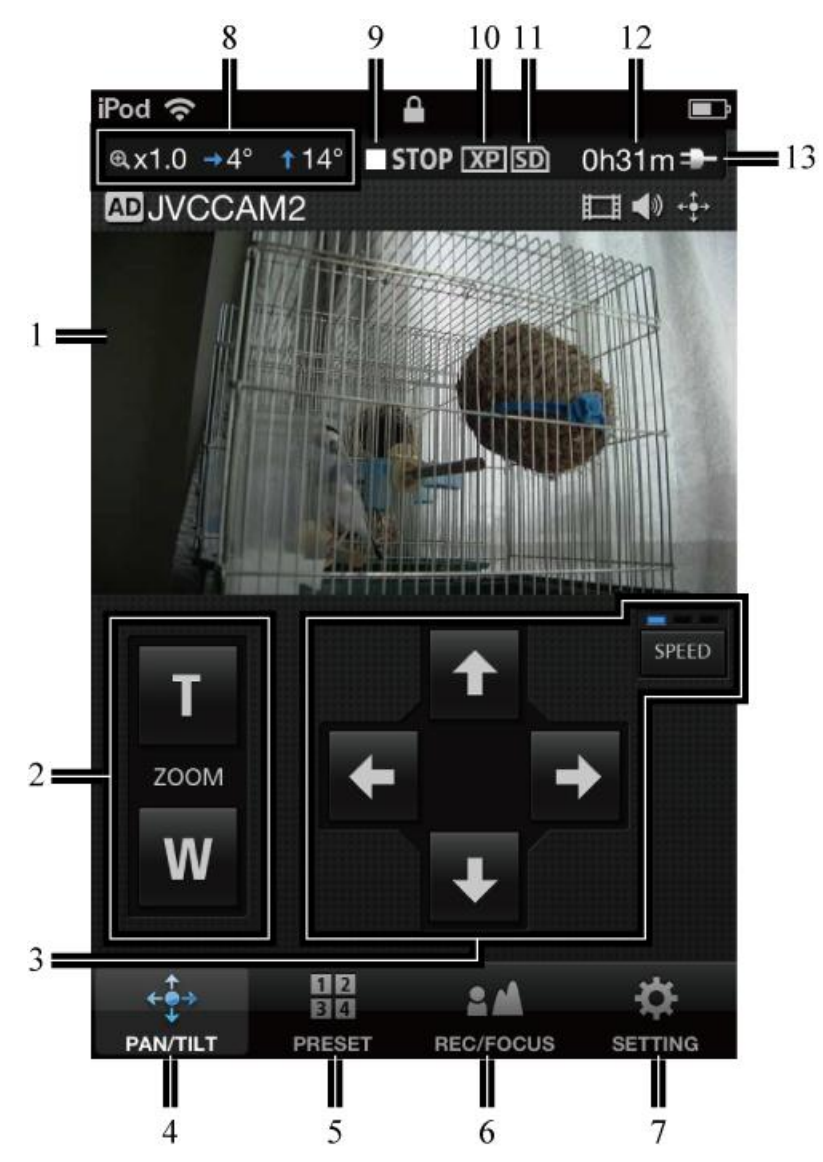

#### 1 Videoanzeige

Sie können die Kamerarichtung bestimmen, indem Sie Ihren Finger über das Display ziehen.

#### 2 [ZOOM]

#### 3,4 [PAN/TILT]

Ändert die Richtung der Kamera.

Tippen Sie auf , um die Geschwindigkeit zu ändern.

- 5 [PRESET]
- 6 [REC/FOCUS]
- 7 [SETTING]
- 8 Kamerarichtung, Zoom-Verhältnis
- 9 Aufnahme-/Stop-Anzeige

**OREC**: Aufnahme

- **SIOP**: Aufnahme beendet
- 10Aufnahmequalität
- 11 SD-Kartenanzeige
	- : SD-Karte eingelegt
	- **EDIX**: keine SD-Karte eingelegt
	- **ED**: SD-Karte ist schreibgeschützt
- 12Ungefähre verfügbare Aufnahmezeit
- 13Stromanzeige
	- **THE Verwendung einer Batterie**
	- **Execution**: Stromnetzanschluss

# Kapitel 3 Bildschirmbeschreibungen - [PRESET]

### [PRESET]

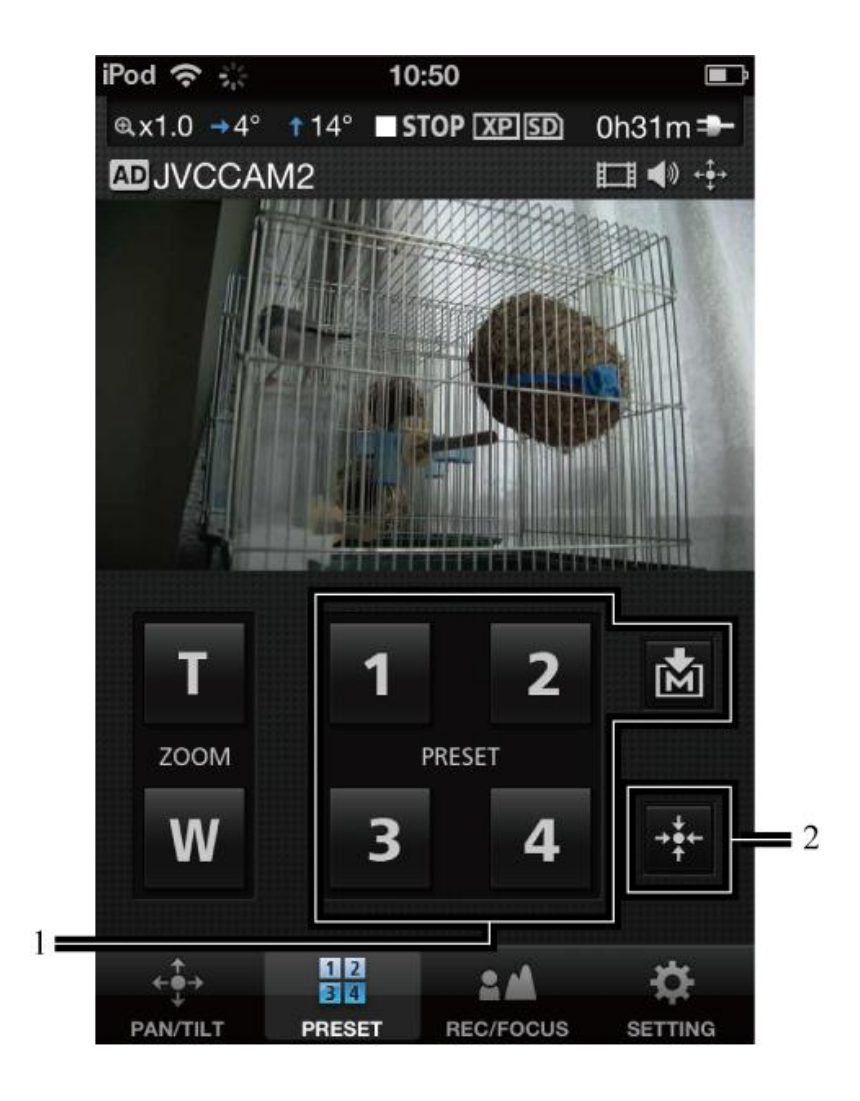

#### 1 [PRESET]-Knöpfe

Sie können die Dreh-/Schwenk- und Zoom-Positionen für die Kamera speichern und wieder aufrufen. Tippen Sie auf  $\mathbf{M}$ , bevor Sie auf den [PRESET]-Knopf drücken, um die aktuellen Dreh-/Schwenk- und Zoom-Positionen der Kamera zu speichern.

#### 2 Die Kamera zentrieren

Stellt eine zentrierte Kamera-Einstellung her.

# Kapitel 3 Bildschirmbeschreibungen - [REC/FOCUS]

### [REC/FOCUS]

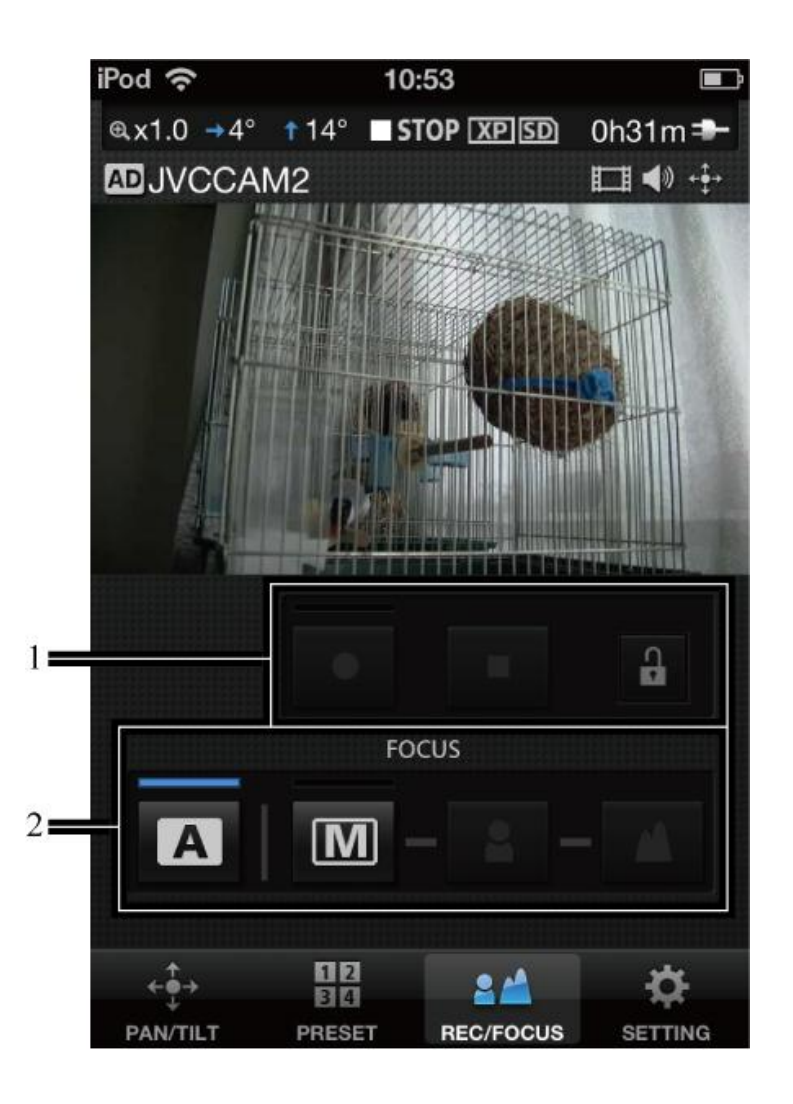

1 Aufnahme starten, Aufnahme beenden

Startet oder beendet die Aufnahme

Um ein Video aufzunehmen, tippen Sie auf  $\theta$  zum Entsperren und starten Sie die Aufnahme. Für die Aufnahme muss die Streameinstellung der Kamera auf MotionJPEG gestellt werden und eine SD-Karte eingelegt sein.

2 [FOCUS]

**A**: Passt den Fokus automatisch an.

**IM**: Ermöglicht die manuelle Einstellung des Fokus.

Tippen Sie die Knöpfe **und M** an, um den Fokus anzupassen.

### [SETTING]

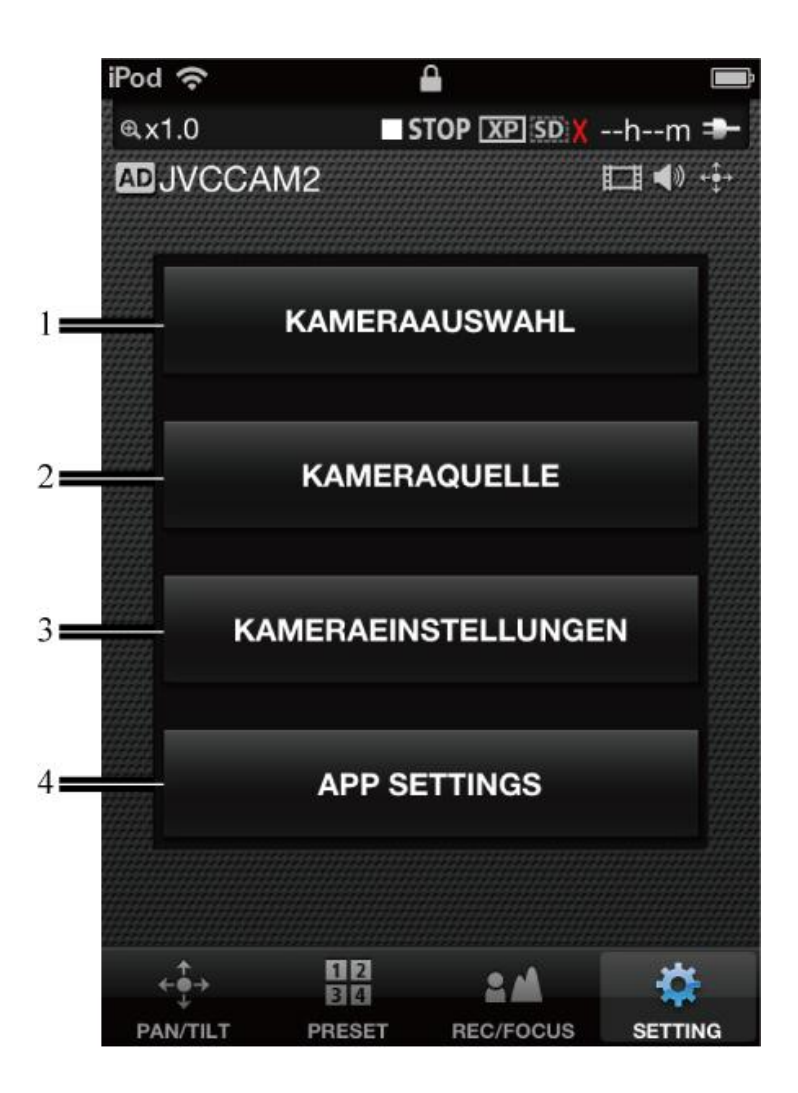

#### 1 [KAMERAAUSWAHL]

Zeigt den Bildschirm an, mit dem die aktuelle Kamera abgewählt und eine neue andere Kamera ausgewählt werden kann.

#### 2 [KAMERAQUELLE]

Zeigt den Bildschirm an, über den die Audio- und Videoeinstellungen konfiguriert werden können.

3 Hierüber werden Kameraeinstellungen wie die Verschlusszeit und die Helligkeit des Videos eingestellt.

#### 4 [APP SETTINGS]

Hierüber können Sie Einstellungen an der App vornehmen.

### Kapitel 3 Bildschirmbeschreibungen - [KAMERARESSOURCEN EINSTELLUNG]

Über diesen Bildschirm können Video- und Audioeinstellungen für die aktuell verwendete Kamera aufgerufen werden.

- 1. Tippen Sie auf **...**
- 2. Tippen Sie auf [KAMERAQUELLE].

3. Wählen Sie das Element aus, das Sie einstellen möchten, indem Sie darauf tippen.

#### a. [STREAM EINSTELLUNG]

Hierüber können Sie die Streameinstellungen für die Kamera ändern. Es gelten verschiedene Einschränkungen, abhängig von den Streameinstellungen der Kamera. Sie sollten also die passende Einstellungen für die jeweilige Situation verwenden.

· [MPEG-2TS(HD) + MotionJPEG]

Wird verwendet, um in HD über das Internet mit dem "Camera Driver" zu streamen. In diesem Modus können keine Aufnahmen auf dem Speicher der Kamera erfolgen. · [MPEG-2TS(SD) + MotionJPEG]

Wird verwendet, um über das Internet in Standard-Qualität mit dem "Camera Driver" zu streamen. In diesem Modus können keine Aufnahmen auf dem Speicher

- der Kamera erfolgen.
- · [MotionJPEG]

Eine Aufnahme, die auf der Kamera gespeichert wird, kann nur über diesen Modus erfolgen.

[Achtung]

Die Stream-Einstellungen können nicht konfiguriert werden, während die Kamera mit dem Internet verbunden ist.

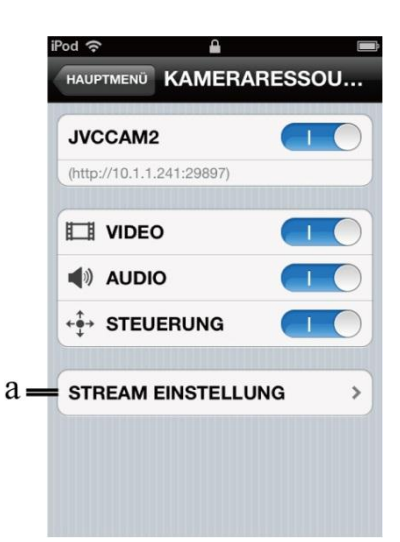

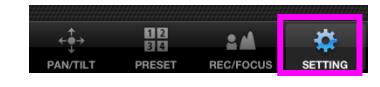

 $\Delta$ STOP **XP** SD

KAMERAAUSWAHL

**KAMERAQUELLE** 

KAMERAEINSTELLUNGEN

**APP SETTINGS** 

 $2M$ 

**H2** 

**MUVCCAM2** 

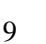

# Kapitel 3 Bildschirmbeschreibungen - [KAMERAEINSTELLUNGEN]

Hierüber werden die Einstellungen für die aktuell verwendete Kamera konfiguriert.

- 1. Tippen Sie auf  $\bullet$ .
- 2. Tippen Sie auf [KAMERAEINSTELLUNGEN].

3. Wählen Sie die Einstellung aus, die Sie ändern möchten, indem Sie sie antippen. Konfigurieren Sie die Einstellungen der Kamera.

10

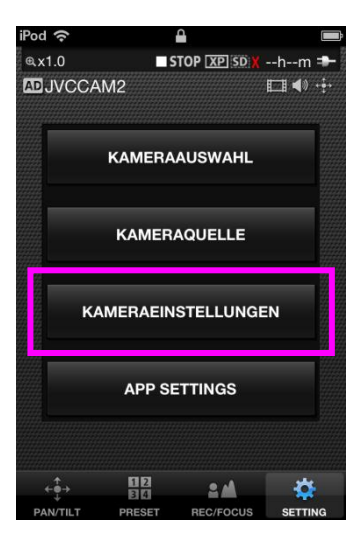

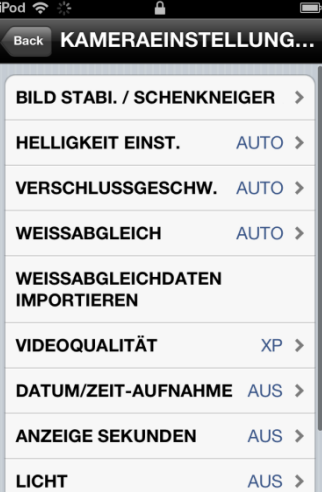

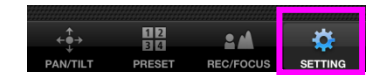

### Kapitel 3 Bildschirmbeschreibungen - [APP SETTINGS]

Hierüber können Sie Einstellungen an der App vornehmen.

- 1. Tippen Sie auf .
- 2. Tippen Sie auf [APP SETTINGS].

- 3. Wählen Sie die Einstellung aus, die Sie ändern möchten, indem Sie sie antippen.
- a. [ZOOM GESCHWINDIGKEIT] Stellt die Zoomgeschwindigkeit der Kamera ein.
- b. [HINTERGRUND]

Stellt die Hintergrundfarbe der App ein.

c. [SPRITZER]

Über diese Einstellung können Sie auswählen, ob der Startbildschirm beim Starten der App angezeigt werden soll.

#### d. [NACH DER KAMERAAUSWAHL ZUM HAUPTMENÜ SPRINGEN]

Über diese Einstellung können Sie auswählen, ob die Videoanzeige aufgerufen

wird, nachdem Sie eine Kamera ausgewählt haben. Wird diese Einstellungen auf [OFF] gesetzt, wird der [KAMERARESSOURCEN EINSTELLUNG]-Bildschirm angezeigt.

#### e. [KAMERARESSOURCEN EINSTELLUNG]

[VIDEO]:Hier wählen Sie aus, ob das Videosignal der Kamera verwendet werden soll. [AUDIO]:Hier wählen Sie aus, ob das Audiosginal der Kamera verwendet werden soll. [CONTROL]:Hier wählen Sie aus, ob die Position der Videokamera geändert werden soll.

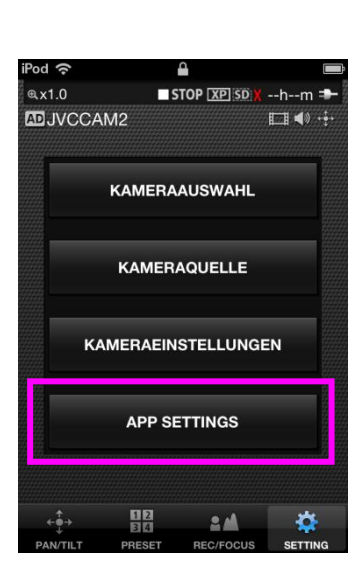

盟

**2 A** 

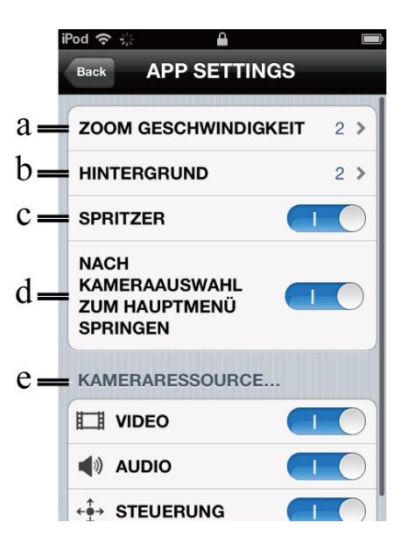